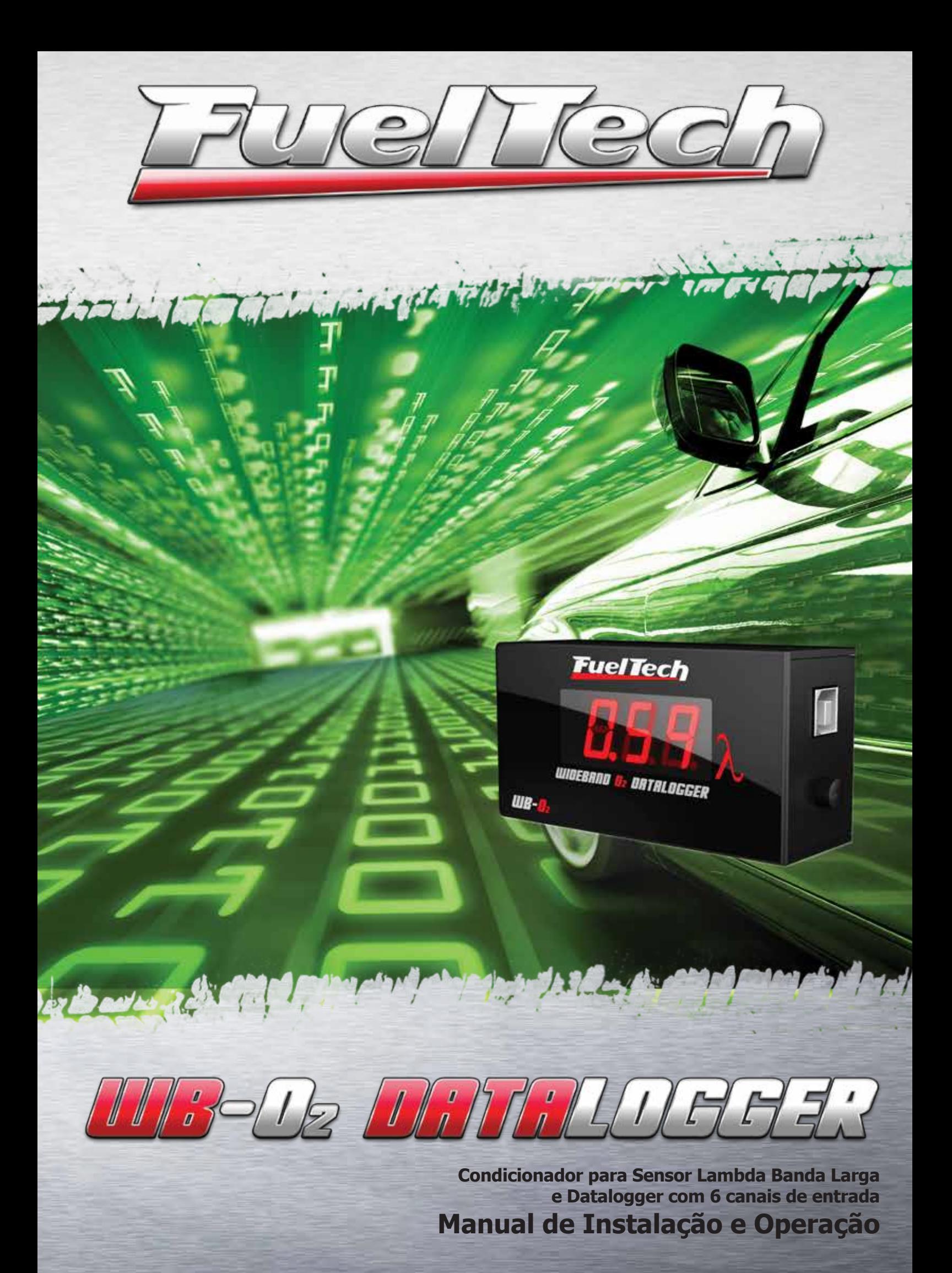

MB-OR MATHLUPHER

# Sumário

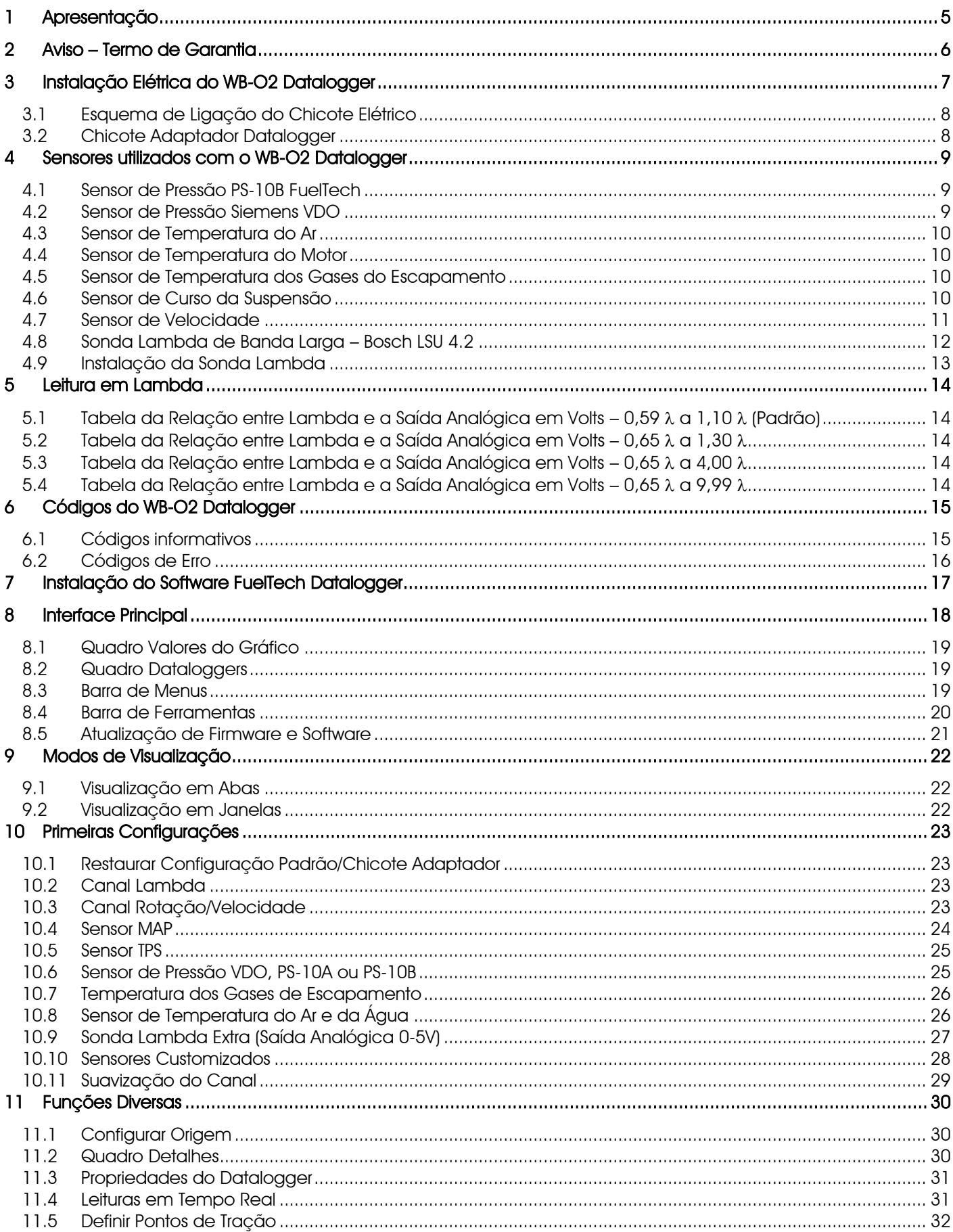

![](_page_2_Picture_6.jpeg)

![](_page_2_Picture_7.jpeg)

![](_page_3_Picture_0.jpeg)

# <span id="page-3-0"></span>1 Apresentação

O FuelTech WB-O2 Datalogger é uma ferramenta de monitoramento e acerto muito eficiente, compatível com qualquer tipo de motor. Este equipamento faz o condicionamento e a leitura da sonda lambda de banda larga Bosch LSU 4.2 com precisão e velocidade para uma ampla faixa de misturas, além de armazenar as informações mais importantes do motor, possibilitando uma análise detalhada de seu funcionamento. Possui um canal para captura do sinal de rotação do motor e mais quatro canais analógicos configuráveis, totalizando o armazenamento de 6 canais em sua memória interna.

Outro destaque é a conexão USB de alta velocidade, que possibilita fácil ligação em qualquer notebook ou computador, eliminando a necessidade de adaptadores serial e facilitando a operação do equipamento, pois dispensa alimentação externa.

Seu visor apresenta diretamente o valor da mistura. Ele apresenta ainda uma saída analógica isolada, de valor proporcional ao Lambda medido. Esta saída é utilizada quando o motor possui duas sondas e se deseja ler ambas em um Datalogger. Para isso, ligue a saída analógica do segundo Datalogger (ou WB-O2 Meter) em uma entrada do primeiro Datalogger.

O software de análise dos dados e gráficos é muito intuitivo, de fácil operação e em português, o que torna fácil o acerto de qualquer motor por ser uma ferramenta inteligente.

O Datalogger pode fazer a leitura de qualquer tipo de sensor analógico de 0 a 5V, como por exemplo:

- Pressão de turbo: recomendado utilizar o mesmo sensor da linha FT ou TurboPRO-1F. Pode também ser utilizado qualquer sensor MAP (desde que seja configurado no equipamento) ou um sensor PS-10B.

- Pressão de combustível: recomendado o sensor PS-10B FuelTech.
- Pressão de óleo: recomendado o sensor PS-10B FuelTech.

- Pressão de escapamento: recomendado o sensor PS-10B FuelTech. Neste caso é necessário isolar o sensor do calor por um cano metálico maior que 50 cm.

- Posição da borboleta (TPS): pode ser utilizado qualquer sensor.
- Temperatura do ar de admissão: utilizar o sensor MTE-5053.
- Temperatura do motor: utilizar o sensor MTE-4053.

- Sinal de Rotação: quando o veículo utilizar FirePRO ou Fire4S este sinal deve ser captado da Saída para Tacômetro destes módulos. Em outros casos, deve-se derivar o sinal do fio Branco do cabo PP 3 vias da linha FT ou de qualquer saída para tacômetro.

- Sinal de Velocidade: a entrada de rotação pode ser ligada a um sensor de velocidade de tipo Hall encontrado originalmente em vários veículos. Alguns sensores constam na tabela do capítulo [4.7](#page-9-0) deste manual. Neste caso o Datalogger não fará leitura da rotação do motor.

Este equipamento utiliza o Software de Auto Calibração Avançada FuelTech, que é uma tecnologia que torna a leitura de lambda muito mais precisa e permite que o leitor da sonda lambda compense erros de leitura devido ao envelhecimento e desgaste do sensor lambda. Além disto, ele utiliza um processador Bosch, que faz a calibração automática pelo resistor de calibração a laser original do conector do sensor, por isto não é requerida calibração pelo usuário.

#### Especificações:

Leituras em lambda mostradas no display (0,59  $\lambda$  a 9,99  $\lambda$ )

Saída analógica 0-5V (0,59  $\lambda$  a 1,10  $\lambda$ ) - É possível alterar os valores da saída analógica para 0,65  $\lambda$  a 1,30  $\lambda$ , 0,65  $\lambda$  a 4,00  $\lambda$  ou 0,65  $\lambda$  a 9,99  $\lambda$  através do software FuelTech Datalogger

4 entradas de sensores (0-5V) e 1 entrada de sinal de rotação para armazenar informações do motor

Dimensões: 97mm x 50mm x 30mm

![](_page_4_Picture_0.jpeg)

# <span id="page-4-0"></span>2 Aviso – Termo de Garantia

#### A utilização deste equipamento implica na total concordância com os termos descritos neste manual e exime o fabricante de qualquer responsabilidade sobre a utilização incorreta do produto.

Leia todo o Manual do produto antes de começar a instalação.

Este produto deve ser instalado e regulado apenas por oficinas especializadas ou pessoas capacitadas e que tenham experiência com regulagem e preparação de motores.

Antes de começar qualquer instalação elétrica desconecte a bateria.

A desobediência a qualquer um dos avisos e precauções descritos neste manual pode causar danos ao motor e perda da garantia deste produto. Acerto incorreto do produto pode causar danos ao motor.

Este equipamento não possui certificação para utilização em aeronaves ou assemelhados, portanto não é prevista para este fim.

Em alguns países que realizam inspeção veicular anual não é permitida qualquer modificação no sistema de injeção original. Informe-se antes da instalação.

Avisos Importantes para a correta instalação:

- Sempre corte as sobras de fio NUNCA enrole o pedaço sobrando, pois isso se torna uma antena captadora de interferências e pode gerar o mau funcionamento do equipamento.
- O fio preto do chicote PRECISA ser ligado diretamente ao **negativo da bateria**, assim como todos os terras de sensores.
- O fio preto/branco PRECISA ser ligado diretamente ao bloco ou cabeçote do motor. Isso evita muitos problemas com interferência.

AVISO

#### Sempre salve os arquivos de log e todos os outros ajustes através do software de PC, pois quando for preciso fazer alguma atualização o módulo voltará zerado.

#### Garantia Limitada

A garantia deste produto é de um ano a partir da data da compra e cobre apenas defeitos de fabricação.

Defeitos e danos causados pela incorreta utilização do produto não são cobertos por garantia.

Este módulo possui um número serial que está vinculado à nota fiscal e à garantia, em caso de troca do produto, entre em contato com a FuelTech.

#### A violação do Lacre implica na perda da Garantia do Produto e também do direito a atualizações disponibilizadas.

Manual versão 2.6 – Outubro/2015

![](_page_5_Picture_0.jpeg)

# <span id="page-5-0"></span>3 Instalação Elétrica do WB-O2 Datalogger

O WB-02 Datalogger tem dois conectores, um de 10 e um de 6 vias. A unidade vem com um chicote preparado, de 6 vias, que liga o sensor lambda ao medidor através de um conector padronizado.

O conector de 10 vias é ligado à alimentação (12v), ao sinal de rotação e também dá acesso à entrada Modo Noite. Ligando este fio na alimentação (12v), o display escurece para uma melhor visualização à noite. Ele pode ser ligado no interruptor de iluminação do veículo ou a uma chave seletora separada.

As entradas de sensores devem ser configuradas de acordo com os sensores que serão utilizados, como temperatura do ar, água, pressão de óleo, combustível, turbo, escapamento, etc.

No caso de um motor V8, onde existem dois coletores de escapamento, algumas vezes utilizam-se duas sondas lambda, nestes casos, é possível exibir os valores lidos pelos dois sensores em um mesmo Datalogger. Para isto, a saída analógica proporcional à leitura de Lambda de condicionador do segundo sensor Lambda, deve ser ligado à uma das entrada de sensores.

O cabo USB que interliga o Datalogger ao computador não pode exceder 1,8m, sob-risco de ocorrerem falhas de comunicação.

![](_page_5_Picture_200.jpeg)

Veja o diagrama de ligação a seguir para maiores detalhes sobre as conexões dos chicotes.

![](_page_6_Picture_0.jpeg)

## <span id="page-6-0"></span>3.1 Esquema de Ligação do Chicote Elétrico

![](_page_6_Figure_2.jpeg)

# 3.2 Chicote Adaptador Datalogger

<span id="page-6-1"></span>De forma a simplificar a instalação do WB-O2 Datalogger, a FuelTech comercializa um chicote adaptador que compartilha a maioria dos sinais com a linha FT como alimentação, negativo, terra, pressão de óleo, pressão de combustível, TPS e MAP. O chicote adaptador consiste em um "Y" instalado no conector macho do chicote da injeção, conforme a figura abaixo:

![](_page_6_Figure_5.jpeg)

A figura acima mostra um "Chicote Adaptador Datalogger – Roda Fônica", que tem o fio de sinal de rotação externo ao chicote. O "Chicote Adaptador Datalogger – Distribuidor" não tem este fio, pois o sinal de rotação é captado diretamente do fio de sinal do distribuidor hall, compartilhado com a linha FT.

Após a instalação, basta seguir o capítulo [3.2](#page-6-1) deste manual para configurar automaticamente o Datalogger para a leitura do chicote adaptador.

O fio rosa, que é a entrada de sensores 4, normalmente é ligado ao fio amarelo/vermelho que sai da linha FT para fazer a leitura da pressão do turbo.

![](_page_7_Picture_0.jpeg)

# <span id="page-7-0"></span>4 Sensores utilizados com o WB-O2 Datalogger

# 4.1 Sensor de Pressão PS-10B FuelTech

<span id="page-7-1"></span>O sensor PS-10B FuelTech é de alta precisão e faz a leitura de pressão em geral (combustível, óleo, turbo, contrapressão de escapamento, etc.). Pode ser adquirido através do site [www.fueltech.com.br,](http://www.fueltech.com.br/) ou através dos distribuidores de produtos FuelTech. Consulte a lista de distribuidores no site. Para usar este sensor, basta alimentá-lo com 12V e ligar sua saída de sinal em um canal qualquer do WB-O2 Datalogger.

![](_page_7_Picture_4.jpeg)

![](_page_7_Picture_6.jpeg)

Sensor PS-10B FuelTech Conexões elétricas (vista do sensor) Pino 1: Negativo da Bateria Pino 2: Sinal 1V a 5V Pino 3: Alimentação 12V

Informações sobre o sensor PS-10B FuelTech:

Conexão: 1/8" NPT Faixa de Pressão: 0 a 10bar Tensão de Alimentação: 12V Exatidão (incluindo não linearidade, histerese e repetitividade): +-0,5% em fundo de escala. Conector Elétrico: AMP Superseal 3 vias (FuelTech código 1014)

# <span id="page-7-2"></span>4.2 Sensor de Pressão Siemens VDO

![](_page_7_Picture_11.jpeg)

Volvo Nº 8125160 – Siemens Nº 360 002 018R

Esta é uma opção mais econômica para a medição de pressão, porém, apresenta um percentual de erro maior que o PS-10B. Este sensor é utilizado originalmente na linha de caminhões Volvo NL ano 1993 em diante. Sua escala de pressão vai de 0 a 6bar. A 0bar ele apresenta 10Ω e a 6bar retorna 134Ω de resistência, aproximadamente. Possui rosca de 1/8" e 27NPTF. Este sensor deve ser ligado preferencialmente em conjunto com uma injeção FuelTech, porém, quando for necessário ligá-lo à parte da injeção, deve-se proceder da seguinte forma:

![](_page_7_Figure_14.jpeg)

4.3 Sensor de Temperatura do Ar

<span id="page-8-0"></span>O sensor que deve ser utilizado é do padrão Delphi / NTK (3,3kΩ a 20ºC) para medição de temperatura do Ar.

Recomenda-se a utilização do similar aos utilizados na linha Fiat, que tem carcaça de metal e pode ser fixado em uma porca soldada no coletor de admissão ou na pressurização.

Deve ser ligado em paralelo com a linha FT para funcionar corretamente. Caso deseje fazer a leitura deste sensor sem a linha FT, utilize a mesma ligação do sensor Siemens VDO, capítulo [4.2.](#page-7-2)

#### <span id="page-8-1"></span>4.4 Sensor de Temperatura do Motor

Deve ser utilizado o mesmo padrão Delphi / NTK (3,3kΩ a 20ºC).

Em carros refrigerados a ar, este sensor pode ser colocado no óleo do motor, pois este representa a temperatura de funcionamento do mesmo.

Deve ser ligado em paralelo com a linha FT para funcionar corretamente. Caso deseje fazer a leitura deste sensor sem a linha FT, utilize a mesma ligação do sensor Siemens VDO, capítulo [4.2.](#page-7-2)

#### 4.5 Sensor de Temperatura dos Gases do Escapamento

<span id="page-8-2"></span>O WB-O2 Datalogger pode ser utilizado para exibir graficamente os valores lidos de um termopar. Para isso é necessário usar o condicionador de termopar FuelTech ETM-1.

![](_page_8_Picture_10.jpeg)

![](_page_8_Picture_237.jpeg)

![](_page_8_Picture_238.jpeg)

#### 4.6 Sensor de Curso da Suspensão

<span id="page-8-3"></span>Este sensor de deslocamento é instalado na suspensão do veículo e informa o movimento da carroceria através do *software* do Datalogger. Ele funciona como um sensor TPS e é muito útil para aprimorar o acerto de todo o conjunto de suspensão.

Entre em contato com a FuelTech para saber como adquirir este sensor.

![](_page_8_Picture_16.jpeg)

Ligação elétrica do sensor de curso da suspensão:

![](_page_8_Picture_239.jpeg)

 $||\cdot|| - ||_2$ 

Fiat Nº 75.479.76, MTE-5053 ou IG901 Delphi WC10079 (Conector Marrom)

![](_page_8_Picture_20.jpeg)

Fiat Nº 026.906.161.12 MTE-4053 ou IG802 (Conector Azul)

![](_page_8_Picture_23.jpeg)

![](_page_8_Picture_24.jpeg)

![](_page_8_Picture_25.jpeg)

![](_page_9_Picture_0.jpeg)

## 4.7 Sensor de Velocidade

<span id="page-9-0"></span>O sensor de velocidade normalmente é do tipo Hall e é usado para medir a velocidade do veículo diretamente na saída do câmbio para o cabo do velocímetro. Para fazer esta leitura é necessário usar o fio cinza, entrada de sinal de rotação e configurar o Datalogger conforme o número de pulsos do sensor utilizado. Neste caso o Datalogger não captará mais a rotação do motor. Abaixo está uma tabela com o número de pulsos por volta, a aplicação e o número de série de alguns sensores de rotação:

![](_page_9_Picture_454.jpeg)

![](_page_10_Picture_0.jpeg)

#### 4.8 Sonda Lambda de Banda Larga – Bosch LSU 4.2

<span id="page-10-0"></span>O sensor lambda de banda larga é mais complexo do que uma sonda convencional e necessita de uma unidade de controle, como o FuelTech WB-O2 Datalogger, que faz o condicionamento e a leitura de seu sinal.

A sonda Bosch LSU 4.2 possui aquecedor integrado e é utilizada para medir a quantidade de oxigênio que determina o valor de Lambda dos gases de escapamento do motor. Seu sinal de saída indica desde Lambda igual a 0,65 (mistura bastante rica) até Lambda para ar livre (infinito), servindo também de sensor universal para a medição de Lambda em todas as faixas necessárias.

O conector desta sonda inclui um resistor de ajuste (calibrado na fábrica), que define as características do sensor e é necessário para seu funcionamento. Através deste resistor o WB-O2 Datalogger faz a calibração automática da sonda.

Características:

- Curva de resposta contínua
- Faixa de medição de Lambda: 0,65 ao infinito
- Resposta rápida: < 100ms
- Resistente aos efeitos de acumulação de sujeira e à contaminação
- Resistência elevada a altas temperaturas
- Resistente à corrosão
- Duplo tubo de proteção

Faixas de Temperatura:

- Gás de escape junto ao sensor: 850°C
- Hexágono do encapsulamento: < 570°C
- Junta de vedação:
	- Lado do sensor: < 250°C
	- Lado do cabo: < 200°C
- Cabo e vedação do chicote: < 250°C
- Conector: < 120°C

Dados da Parte Eletrônica:

- Tensão de alimentação do aquecedor: > 9V
- Potência do aquecedor: 10W
- Elemento do sensor: ZrO2 (Óxido de Zircônio)

Os sensores de oxigênio Bosch LSU não são desenvolvidos para funcionamento com combustível que contenha chumbo, sendo sua vida útil drasticamente reduzida neste caso. A duração estimada é de 50 a 500 horas quando exposto a combustíveis que contenham esta substância, dependendo da quantidade de chumbo presente.

Quando o sensor estiver instalado no escapamento e o motor funcionando, ele precisa obrigatoriamente estar conectado ao FuelTech WB-O2 Datalogger e, este último, em funcionamento, sob risco de ser rapidamente danificado, por estar exposto aos gases de escapamento sem o controle de aquecimento.

![](_page_10_Picture_27.jpeg)

Número Bosch: 0 258 007 057 ou 0 258 007 351 – Número VW: 021-906-262-B

![](_page_11_Picture_0.jpeg)

#### 4.9 Instalação da Sonda Lambda

<span id="page-11-0"></span>O sensor deve ser colocado no sistema de escape com sua ponta exposta ao fluxo dos gases de escapamento. Deve ficar em um ângulo entre 10 e 80 graus em relação à horizontal, ou seja, com a ponta para baixo. Isso faz com que não se acumulem gotas de vapor de água entre o corpo do sensor e a parte cerâmica do mesmo, o que pode ocasionar danos durante o uso do sensor. Não deve ser colocado verticalmente, pois recebe calor em excesso nessa posição.

É recomendado que o sensor fique a pelo menos 1 metro da saída do coletor de escape para evitar aquecimento excessivo, e ao menos 1 metro da abertura externa do escapamento para evitar leituras incorretas devido ao oxigênio externo. No entanto, isso não é obrigatório, e quando necessário, devido a sistemas de escape mais curtos, o sensor deve ficar mais próximo ao motor.

A sonda deve ficar afastada do cabeçote e de áreas onde um cilindro possa afetar mais o ar de escape do que os demais. Deve-se evitar colocá-la próxima às juntas do coletor de escape, pois alguns tipos permitem a entrada de ar e causam erros na leitura.

O sensor nunca deve ser instalado no escapamento entre 3 e 9 horas. A posição de 12 horas não é a mais indicada, mas pode ser utilizada quando longe do cabeçote, ou seja, mais de 2m. O correto é instalar o sensor nas posições de 1, 2, 10 ou 11 horas.

Em hipótese alguma retire o conector da sonda ou corte seus fios, pois, qualquer modificação nesta parte compromete completamente a precisão na leitura do fator lambda dos equipamentos.

![](_page_11_Figure_7.jpeg)

![](_page_12_Picture_0.jpeg)

# <span id="page-12-0"></span>5 Leitura em Lambda

Lambda ( $\lambda$ ) é a relação entre a quantidade de ar admitida pelo motor e a quantidade de ar ideal. É um valor que indica a razão ar/combustível dos gases resultantes da combustão, independentemente do combustível utilizado. Um valor lambda igual a "1" corresponde à razão estequiométrica, ou seja, quando não há excesso nem de combustível nem de ar.<br>Matematicamente temos:

Fator lambda =  $quantidade de ar admitida$ 

quantidade de ar ideal

- Lambda menor que 1 = mistura rica (teoricamente com mais combustível do que oxigênio), representa combustível não queimado nos gases de escapamento.

- Lambda maior que 1 = mistura pobre (teoricamente com mais oxigênio do que combustível), representa oxigênio não queimado nos gases de escapamento.

- Lambda igual a 1 = mistura estequiométrica (teoricamente equilibrada), lambda de menor número de emissões de poluentes. Para gasolina representa 14,7 partes de ar para 1 parte de combustível.

A máxima potência é atingida com misturas levemente ricas. A tabela abaixo indica valores sugeridos para o acerto do motor, porém que não podem ser garantidas para todos os casos.

![](_page_12_Picture_311.jpeg)

Em casos onde se deseja a máxima economia, recomenda-se um lambda em torno de 1,05 $\lambda$ , porém, apenas em situações de baixa e média carga no motor, nunca em carga máxima, sob-risco de o motor ser danificado em função da mistura pobre. Para mínimo nível de emissões o recomendado é o valor estequiométrico, 1,00λ.

#### <span id="page-12-1"></span>5.1 Tabela da Relação entre Lambda e a Saída Analógica em Volts – 0,59  $\lambda$  a 1,10  $\lambda$  (Padrão)

![](_page_12_Picture_312.jpeg)

<span id="page-12-2"></span>5.2 Tabela da Relação entre Lambda e a Saída Analógica em Volts - 0,65  $\lambda$  a 1,30  $\lambda$ 

![](_page_12_Picture_313.jpeg)

<span id="page-12-3"></span>5.3 Tabela da Relação entre Lambda e a Saída Analógica em Volts – 0,65  $\lambda$  a 4,00  $\lambda$ 

![](_page_12_Picture_314.jpeg)

#### <span id="page-12-4"></span>5.4 Tabela da Relação entre Lambda e a Saída Analógica em Volts – 0,65  $\lambda$  a 9,99  $\lambda$

![](_page_12_Picture_315.jpeg)

Quando ocorre algum erro de saída de leitura, a saída analógica fica travada em 0,00V. Assim, pode-se saber se há algum erro no equipamento. Para calibrar esta saída em um equipamento externo, basta fornecer o primeiro e o último ponto da tabela acima.

![](_page_13_Picture_0.jpeg)

# <span id="page-13-0"></span>6 Códigos do WB-O2 Datalogger

Através de seu visor, o WB-O2 Datalogger também transmite algumas informações e códigos de erro, listados nos próximos capítulos.

<span id="page-13-1"></span>![](_page_13_Picture_189.jpeg)

#### 6.1 Códigos informativos

Fuentech **MASOR MATHUUEEE** 

# 6.2 Códigos de Erro

<span id="page-14-0"></span>![](_page_14_Picture_243.jpeg)

![](_page_15_Picture_0.jpeg)

# <span id="page-15-0"></span>7 Instalação do Software FuelTech Datalogger

Não conecte o WB-02 Datalogger no computador antes de efetuar todas as etapas de instalação do software.

Verifique periodicamente o site da FuelTech [\(www.fueltech.com.br\)](http://www.fueltech.com.br/) em busca de atualizações do software do Datalogger.

1. Rode o instalador do Datalogger através do arquivo "SetupDatalogger xxx.exe" que está no cd de instalação caso o mesmo não seja executado automaticamente ao inserir o cd. Se seu computador não tiver o pacote de componentes. NET Framework instalado, o programa exibirá a mensagem abaixo e fará sua instalação.

![](_page_15_Picture_5.jpeg)

2. Agora, estamos no início da instalação. Clique em "Procurar" para alterar o diretório de instalação, ou clique em "Instalar" para utilizar o diretório padrão (C:\Arquivos de programas\FuelTech\FuelTech WB-O2 Datalogger);

![](_page_15_Picture_103.jpeg)

3. Em seguida, clique em "Terminar" para finalizar a instalação e iniciar o programa;

![](_page_15_Picture_9.jpeg)

![](_page_16_Picture_0.jpeg)

# <span id="page-16-0"></span>8 Interface Principal

Ao abrir o programa, o usuário verá a tela abaixo. No espaço cinza será exibido o gráfico. No quadro "Dataloggers" são exibidos os arquivos de log salvos no computador (C:\FuelTech Logs) e os arquivos presentes no Datalogger (caso esteja conectado). Quando há um gráfico aberto, no quadro "Valores do Gráfico", são mostrados informações referentes aos canais ativos da sessão. O quadro "Detalhes" mostra algumas informações que podem ser adicionadas a fim de identificar a sessão (piloto, tempo, pista, etc.).

![](_page_16_Picture_3.jpeg)

A próxima tela é um exemplo de um gráfico já aberto. Observe que os valores mostrados no quadro "Valores do Gráfico" são relativos à posição atual do mouse sobre o gráfico. Note também que na sessão aberta o quadro "Detalhes" já está preenchido.

![](_page_16_Picture_81.jpeg)

 $\begin{array}{c} \hline \end{array}$ 

# WB-OB WITHUTER!

#### 8.1 Quadro Valores do Gráfico

<span id="page-17-0"></span>![](_page_17_Picture_296.jpeg)

Dataloggers ь Atualizar (F5) □ Datalogger <---SAC-->  $\blacktriangle$ <sup>■</sup> Sessão 5 Sessão 6 **E** C:\FuelTech Logs **Exemplos** <sup>...</sup> Fili arrancada - circuito DES\_Uno1.6R\_Gustavo\_14.4 dinamometro - pro24 ... dinamometro DL\_Valtinho\_7.6 DS\_Gol48\_Marcelo\_11.4 DTA\_Astra\_Caca\_10.8

#### <span id="page-17-2"></span>8.3 Barra de Menus

O quadro ao lado mostra ao usuário os valores informados pelo gráfico na posição em que se encontra o cursor do mouse. Uma linha vertical indica a posição atual do cursor.

O primeiro valor mostrado no quadro refere-se ao tempo de gravação, dado em segundos. Os valores subsequentes apresentam o que foi configurado no menu Editar Configuração.

Desmarcando a caixa de seleção ao lado do nome do canal, os gráficos deste canal são suprimidos.

Clicando no nome do canal, seu gráfico é realçado sobre os outros e sua escala aparece ao lado do gráfico.

#### <span id="page-17-1"></span>8.2 Quadro Dataloggers

Este quadro mostra os arquivos de log presentes no WB-02 Datalogger (quando conectado à USB) e no computador (salvos na pasta c:\FuelTech Logs).

O botão "Atualizar" faz com que o programa verifique se existem logs novos na pasta C:\FuelTech Logs e no WB-02 Datalogger.

O botão "Auto Esconder" <sup>per</sup> permite fixar este quadro, pois, por padrão ele se auto oculta.

Para abrir um log salvo, basta dar um duplo clique sobre o arquivo que deseja abrir. Ao clicar com o botão direito do mouse sobre um arquivo de log são exibidas algumas opções que também estão disponíveis através da barra de menus no botão "Sessão".

Arquivo Exibir Sessão Gráfico Ferramentas Janelas Ajuda

O menu "Arquivo" apresenta as seguintes opções:

Abrir: use esta opção para abrir um gráfico;

Salvar Como: salva o log selecionado na pasta escolhida;

Mesclar dois Gráficos: permite exibir dois logs sobrepostos, no mesmo gráfico, a fim de compará-

los;

Fechar: fecha o programa.

O menu "Exibir" permite que o usuário selecione se deseja exibir a barra de ferramentas, os valores do gráfico, os arquivos de logs, os detalhes da sessão e os valores máximos e mínimos na tela principal.

O menu "Sessão" exibe opções referentes ao log atualmente selecionado:

Abrir: abre o log selecionado; Apagar: apaga o log selecionado; Propriedades do Arquivo: exibe as propriedades do log selecionado.

No menu "Gráfico" existem opções referentes aos modos de exibição do gráfico:

Ferramenta de Zoom: ativa a ferramenta de zoom;

Ferramenta de Pan: ativa a ferramenta de pan;

Ferramenta de Recorte: ativa a ferramenta de recorte;

Exibir Grade Vertical: seleciona se a grade vertical será exibida no gráfico ou não;

Exibir linha X do Mouse: seleciona a exibição ou não da linha vertical indicando a posição;

Aumentar Zoom: aumenta o zoom no gráfico;

Diminuir Zoom: diminui o zoom no gráfico; Restaurar Zoom Original: ajusta o zoom de modo a exibir todo o gráfico na tela; Was De Wallander

Desfazer Último Zoom: desfaz a ultima modificação no zoom;

Editar Configuração da Sessão: abre a tela para edição das configurações dos canais do gráfico

ativo;

Configurar Origem: após clicar nesta opção, aponte no gráfico o ponto zero desejado na reta dos

tempos;

Restaurar Origem: permite reconfigurar o ponto zero do gráfico;

Atualizar Escalas: atualiza as escalas de modo a melhor exibir o gráfico em função do zoom atualmente escolhido;

> Simular Gráfico: permite visualizar o gráfico ativo através dos mostradores do tempo real; Calibrar Offset dos Sensores: abre a tela para calibrar o ponto zero dos sensores selecionados; Definir Pontos de Tração: abre a tabela com os pontos do Controle de Tração, ver Cap. [11.5.](#page-30-1)

O menu "Janelas" permite que o usuário selecione o modo de visualização para mais de um gráfico aberto ao mesmo tempo:

Abas: são exibidas abas logo abaixo da barra de menus com o nome dos gráficos abertos no momento, ao clicar nestas abas, alterna-se entre os gráficos;

Janelas: os gráficos são exibidos em pequenas janelas que podem ser dispostas por toda a tela; Skins: permite trocar a interface visual do software;

Restaurar Layout do Sistema: volta a configuração original da interface visual.

No menu "Ajuda" estão disponíveis informações e arquivos de ajuda sobre o software.

# 8.4 Barra de Ferramentas

<span id="page-18-0"></span>![](_page_18_Figure_15.jpeg)

Abrir: Abre uma janela para que o usuário escolha um log para abrir. Inclusive, podem ser escolhidas origens fora da pasta c:\FuelTech Logs

Ler Datalogger Interno: Aciona o programa ECU Manager para obtenção do log interno da injeção FT300 ou FT400. Direciona automaticamente para salvar o log.

 $\blacksquare$ Salvar como: Salva o log no local desejado.

 $\begin{pmatrix} 5 \end{pmatrix}$ 

Apagar: Apaga o log gravado.

Editar Configurações do Datalogger: Edita as configurações dos canais do Datalogger (somente disponível quando o Datalogger está conectado ao computador.).

 Iniciar Leituras em Tempo Real: Exibe os gráficos de leitura dos sensores em tempo real. Veja Capítulo [11.4](#page-29-1) deste manual.

Calibrar TPS: Abre a calibração automática do TPS (somente disponível quando o Datalogger está conectado ao computador.), ver Capítulo 9.6 deste manual.<br>Este pretencente imposor da sessão: Exibe os aráficos de le

Editar Configurações da sessão: Exibe os gráficos de leitura dos sensores em tempo real. Veja Capítulo [10](#page-21-0) deste manual.

E Propriedades do Arquivo: Abre as propriedades do arquivo aberto.

**Ferramenta Zoom:** Com esta ferramenta selecionada, ao clicar e arrastar o mouse sobre o gráfico, o FuelTech WB-02 Datalogger aplicará zoom à parte selecionada.

 $\sqrt[11]{\ln \frac{1}{\sqrt{2}}}\$ Ferramenta Pan: Com esta ferramenta selecionada, ao clicar e arrastar o mouse sobre o gráfico, o FuelTech WB-02 Datalogger fará a rolagem da tela.

Aumentar Zoom: Aumenta o zoom aplicado ao gráfico.

Diminuir Zoom: Diminui o zoom aplicado ao gráfico.

140<br>100 Restaurar Zoom Original: Restaura o zoom original, permitindo que seja visualizado todo o gráfico.  $15$ 

Desfazer Último Zoom: Retorna ao último nível de zoom selecionado.

Ferramenta de Recorte:

Configurar Origem:

 $36$ 

 $\begin{array}{c} \textbf{17} \\ \textcolor{blue}{\bigcup_{\substack{\text{odd} \\ \square}}}\end{array}$ 

Calibrar Offset dos Sensores:

 $\bigcirc$ Definir Pontos de Tração: Abre a janela para configuração do controle de tração. Ver capítulo [11.5](#page-30-1) deste manual.

Simular Gráfico a Partir da Origem: Permite visualizar o gráfico ativo através dos mostradores do Tempo Real. Ver capítulo [11.6](#page-31-0) deste manual.

# 8.5 Atualização de Firmware e Software

<span id="page-19-0"></span>Ao conectar no computador um Datalogger com a versão de firmware desatualizada, o software exibirá a mensagem ao lado informando a necessidade de atualização. Como se trata do programa gravado internamente no WB-O2 Datalogger, é necessário seu envio para a fábrica. Entre em contato com o suporte técnico da FuelTech para saber como proceder para atualizar seu equipamento.

Datalogger Firmware O firmware do seu datalogger<br>está desatualizado.  $\begin{picture}(120,15) \put(0,0){\line(1,0){15}} \put(15,0){\line(1,0){15}} \put(15,0){\line(1,0){15}} \put(15,0){\line(1,0){15}} \put(15,0){\line(1,0){15}} \put(15,0){\line(1,0){15}} \put(15,0){\line(1,0){15}} \put(15,0){\line(1,0){15}} \put(15,0){\line(1,0){15}} \put(15,0){\line(1,0){15}} \put(15,0){\line(1,0){15}} \put(15,0){\line($ Firmware instalado: 1007<br>Firmware atualizado: 1008

WIS De WATALDEEE.

![](_page_19_Picture_11.jpeg)

A versão do software pode ser encontrada acessando o menu "Ajuda" e selecionar a opção "Sobre". A tela abaixo será exibida, mostrando informações sobre o software. O escrito em azul indica a versão do software instalado no computador.

![](_page_20_Picture_0.jpeg)

# <span id="page-20-0"></span>9 Modos de Visualização

# 9.1 Visualização em Abas

<span id="page-20-1"></span>O modo de visualização em abas facilita a comparação entre dois ou mais gráficos, permitindo que estes sejam dispostos como na figura abaixo. Para modificar a disposição das telas, basta arrastar a aba de um gráfico para o centro da tela que automaticamente serão mostradas as posições em que o gráfico pode ser disposto. Para voltar ao layout original, basta arrastar a aba até o centro da tela ou clicar na opção "Restaurar Layout do Sistema" no menu "Janelas". O quadro "Valores do Gráfico" mostrará as informações do gráfico ativo no momento.

![](_page_20_Picture_64.jpeg)

#### 9.2 Visualização em Janelas

<span id="page-20-2"></span>A visualização em janelas é bastante útil para organizar os gráficos ativos. Para ativá-la, basta selecionar a opção "Janelas" no menu "Janelas". Em seguida, organize as janelas conforme o necessário. O quadro "Valores do Gráfico" mostrará as informações do gráfico ativo no momento.

![](_page_20_Picture_65.jpeg)

![](_page_21_Picture_0.jpeg)

# <span id="page-21-0"></span>10 Primeiras Configurações

O Datalogger possui seis canais configuráveis, dois destes canais são fixos (Lambda e rotação) o restante dos canais podem ser utilizados para fazer a leitura de qualquer sensor analógico de 0-5 Volts. Para editar as configurações de cada canal entre no menu "Editar configuração do Datalogger" e configure conforme a instalação e o sensor utilizado.

#### 10.1 Restaurar Configuração Padrão/Chicote Adaptador

<span id="page-21-1"></span>Utilizando o chicote adaptador Datalogger pode-se efetuar a configuração de forma automática, ao acessar o menu "Editar Configuração", tanto do Datalogger quando da Sessão, existe um botão no canto inferior esquerdo da tela com o nome "Restaurar Configuração Padrão". Ele permite limpar todas as configurações dos canais ou configurar os canais de entrada para as definições do chicote adaptador do Datalogger.

Ao selecionar a primeira opção, todos os canais serão configurados como "Sensor Linear" e, ao escolher "Chicote FuelTech", os canais lidos serão compartilhados com a RacePRO-1Fi ou linha FT. O chicote FuelTech tem a seguinte configuração: Pressão de Combustível (Canal 3), TPS (Canal 4), Pressão de Óleo (Canal 5) e MAP FT (Canal 6). Após fazer esta configuração é necessário fazer a calibração do TPS.

# 10.2 Canal Lambda

<span id="page-21-2"></span>A leitura deste canal é feita através da sonda lambda de banda larga. Sua configuração é bastante simples, informe como o valor deve ser exibido, se em AFR (relação ar/combustível) ou em Lambda. Caso selecione AFR é necessário informar o tipo de combustível. O valor máximo é configurável você pode selecionar as opções 1,30 – 4,00 ou 9,99, a última opção é mais utilizada na linha diesel que atingem esse nível de lambda.

![](_page_21_Picture_125.jpeg)

# 10.3 Canal Rotação/Velocidade

<span id="page-21-3"></span>Este canal permite a leitura da rotação atual do motor ou de um sensor de velocidade, através do fio cinza do chicote.

A configuração deste canal como entrada de rotação consiste em informar o número de cilindros do veículo do qual se está captando o sinal de rotação e, se este sinal vem de bobinas trabalhando em centelha perdida. No caso de captar o sinal direto da saída de conta-giros do módulo original do veículo, não se deve marcar a caixa de seleção "Centelha Perdida".

Além da opção para captar rotação do motor pode-se fazer a leitura de rotação do câmbio e rotação da turbina, basta informar o número de dentes da roda dentada (1-200 dentes). Função somente compatível com sensores de efeito hall.

*Furentedi* What De William

Quando utilizar esta entrada para captar o sinal de um sensor de velocidade ligado a um eixo do veículo, marque a opção "Velocidade", nesta tela e selecione o número de dentes que o sensor vai ler por volta (de 1 até 200). Informe então as características do pneu utilizado pelo carro (DragRace, Radial, etc.).

![](_page_22_Picture_45.jpeg)

#### 10.4 Sensor MAP

<span id="page-22-0"></span>Quando uma das entradas do Datalogger estiver ligada ao fio de saída do sinal do MAP da linha FT ou RacePRO-1Fi, escolha o canal correspondente à cor do fio que fará a leitura, marque a opção "Pré-definido" e escolha "MAP FT (x bar)". A pressão informada entre parênteses (1 a 6 bar) indica o fim de escala do manômetro no modo tempo real.

![](_page_22_Picture_46.jpeg)

MB-O2 MATALOCE

#### 10.5 Sensor TPS

<span id="page-23-0"></span>Para configurar um canal como sensor TPS clique no ícone "Calibrar TPS" (<sup>\*\*</sup>) na barra de ferramentas. A tela abaixo será mostrada:

![](_page_23_Picture_84.jpeg)

Caso desconheça o canal que está lendo o sinal do TPS, com a ignição ligada, clique sobre um canal e acelere repetidas vezes, caso o mostrador à direita da tela não se mova, passe para o próximo canal e repita o procedimento. Uma vez descoberto o canal, deixe o pedal do acelerador em repouso (TPS 0%) e clique no botão confirmar ( $\Box$ ) para gravar. O valor em Volts do TPS será exibido na caixa "Entrada (V)". Em seguida aperte o pedal do acelerador até o fim (TPS 100%) e pressione o botão confirmar para gravar seu valor. Para finalizar, clique no botão "Salvar". O canal será automaticamente renomado para "TPS" e o sensor, salvo nos "Sensores Customizados" com o nome de TPS e a descrição "Calibrador TPS".

![](_page_23_Picture_85.jpeg)

#### 10.6 Sensor de Pressão VDO, PS-10A ou PS-10B

<span id="page-23-1"></span>Para configurar um canal do Datalogger para um destes sensores de pressão, basta ir até o canal que fará sua leitura e selecionar, dentro de "Sensores Pré-Definidos", o sensor utilizado. Para fazer a mudança de unidade de leitura, selecione como "customizado" configure PS10-B e clique em editar, os campos Nome, unidade e Offset ficarão disponíveis para a alteração.

![](_page_23_Picture_86.jpeg)

![](_page_24_Picture_0.jpeg)

#### 10.7 Temperatura dos Gases de Escapamento

<span id="page-24-0"></span>Para captar as leituras de um termopar, é necessário utilizar um condicionador (FuelTech ETM-1). Desta forma, configure o canal que captará seu sinal de saída como "ETM-1", dentro de sensores "Pré-definidos", conforme a figura abaixo:

![](_page_24_Picture_47.jpeg)

# 10.8 Sensor de Temperatura do Ar e da Água

<span id="page-24-1"></span>Para visualizar graficamente as leituras dos sensores de temperatura do ar ou água, configure o canal utilizado para "Sensor de Temp. do Ar ou Motor FT", quando utilizar o sensor padrão FuelTech.

![](_page_24_Picture_48.jpeg)

![](_page_25_Picture_0.jpeg)

#### 10.9 Sonda Lambda Extra (Saída Analógica 0-5V)

<span id="page-25-0"></span>Em alguns motores, sua construção impõe a instalação de coletores de escapamento separados até o final, normalmente para cada grupo de 3 ou 4 cilindros (V6 e V8, por exemplo). Nestas situações, pode o preparador optar por instalar duas sondas lambda. Para isto é necessário outro condicionador de sonda lambda, como outro WB-O2 Datalogger ou um WB-O2 Meter Slim. Estes equipamentos possuem uma saída chamada de "Saída Analógica".

A "Saída Analógica" do condicionador da sonda adicional deve ser ligada a uma entrada de sensores de outro Datalogger para entregar-lhe um sinal de 0 a 5V, proporcional à leitura de lambda. O Datalogger que fará sua leitura deve ser configurado conforme a figura abaixo:

![](_page_25_Picture_135.jpeg)

Caso a escala de Lambda selecionada nas configurações não esteja de acordo com a saída analógica da sonda lambda extra que foi ligada ao Datalogger, o valor de lambda será mostrado no log com grande erro de leitura.

Após certificar-se que a escala está configurada de acordo com a escala de saída do outro equipamento, é necessário calibrar as leituras da sonda extra com o Datalogger. Para isto, deve-se seguir o seguinte procedimento:

- 1. Com o motor ligado e o Datalogger gravando, faça a sonda marcar LO por alguns instantes (enriqueça no ajuste rápido ou no mapa principal);
- 2. Pare a gravação do log e cancele a modificação no mapa (a idéia é gravar a sonda marcando LO por alguns segundos apenas);
- 3. Desligue o motor e abra o log no computador;
- 4. Clique no botão **Calibrar Offset dos Sensores**  $\overline{\mathbb{H}}$  na barra de botões e selecione a opção "Lambda";
- 5. Na próxima janela, clique no canal que está lendo a sonda lambda externa;
- 6. Em seguida, aponte o cursor exatamente no ponto onde o display da sonda lambda extra marcou LO;
- 7. Se tudo foi feito corretamente, o display da sonda extra marcará exatamente o mesmo que o log e que a leitura em tempo real.

![](_page_25_Picture_136.jpeg)

![](_page_26_Picture_0.jpeg)

#### 10.10 Sensores Customizados

<span id="page-26-0"></span>Caso o usuário deseje utilizar algum sensor não listado anteriormente, é possível criar as configurações do canal que fará sua leitura. Para isso marque a opção "Customizado" na tela de configuração do canal e clique em "Novo".

Complete então o nome do canal, a unidade da medição e, se desejar, uma breve descrição do sensor. A tabela de linearização do sensor deve ser conhecida e informada no campo à direita. Os sensores criados pelo usuário ficam salvos no próprio WB-02 Datalogger. Para salva-los no computador, use o botão "Exportar" e salve no local desejado. Para importar as configurações de sensores salvos anteriormente, utilize o botão "Importar".

![](_page_26_Picture_40.jpeg)

![](_page_27_Picture_0.jpeg)

#### 10.11 Suavização do Canal

<span id="page-27-0"></span>Esta função, encontrada no menu Editar Configuração da Sessão, permite a supressão de picos de leitura desprezíveis que na verdade acabam atrapalhando a interpretação do gráfico. Abaixo, temos uma figura que apresenta uma leitura de pressão de turbo muito instável em realce.

![](_page_27_Figure_3.jpeg)

Esta função recria o gráfico baseando-se na média das oscilações do sensor, suavizando o gráfico apresentado. Caso selecione uma suavização muito alta, o WB-O2 Datalogger exibirá um aviso na tela pedindo para que seja reduzido o nível de suavização. Isto ocorre, pois, podem ocorrer distorções no gráfico que modificariam os valores máximos, mascarando as leituras. No gráfico seguinte foi utilizada uma suavização de 2 pontos, observe como as oscilações diminuíram, porém, os valores máximos praticamente não foram afetados:

![](_page_27_Figure_5.jpeg)

![](_page_28_Picture_0.jpeg)

# <span id="page-28-0"></span>11 Funções Diversas

#### <span id="page-28-1"></span>11.1 Configurar Origem

Esta simples função facilita muito o entendimento dos gráficos, pois permite indicar o ponto onde o veículo realmente arrancou. Normalmente a leitura do botão two-step (em carros de arrancada) ajuda a definir este ponto, pois normalmente o piloto solta o botão no momento em que o carro arranca.

Para configurar a origem, com uma sessão aberta, vá até o menu "Configurar Origem". Note que o traço vertical que indica a posição do cursor no gráfico ficará vermelho. Vá, com o cursor, até o ponto onde deseja marcar como ponto zero do gráfico.

É necessário configurar a origem do gráfico para que os tempos inseridos nos campos "Detalhes" sejam mostrados na tela.

![](_page_28_Figure_6.jpeg)

#### 11.2 Quadro Detalhes

<span id="page-28-2"></span>Esta função permite adicionar algumas informações que visam facilitar a identificação da data e da situação que o gráfico foi gravado, para editar é necessário salvar o log antes. Selecione a aba "Arrancada",

"Circuito" ou "Dinamômetro" de acordo com a condição em que o gráfico foi gravado. No caso do evento "Arrancada" (figura ao lado), preencha os tempos e velocidades atingidas pelo carro e marque o ponto onde o carro efetivamente arrancou (ponto zero) que o Datalogger mostrará estas informações no gráfico, facilitando o entendimento. Abaixo segue uma imagem com o quadro já preenchido e as informações da pista no gráfico.

![](_page_28_Figure_10.jpeg)

![](_page_28_Picture_136.jpeg)

![](_page_29_Picture_0.jpeg)

#### 11.3 Propriedades do Datalogger

<span id="page-29-0"></span>Propriedades do Datalogger está no menu "Editar configuração do Datalogger" na segunda aba, esta opção mostra informações sobre o WB-O2 Datalogger. O campo "Nome do Datalogger local" pode ser alterado para facilitar a identificação do Datalogger do usuário.

O campo "Taxa de Amostragem" define a frequência usada para salvar os gráficos. Uma maior taxa de amostragem implica em um tempo total de gravação menor, porém, apresenta gráficos mais detalhados.

As opções de "Faixas de Lambda" referem-se à saída analógica 0-5V. Como as faixas acima de 1,30 são pouco utilizadas, é recomendável selecionar a opção "0,65 – 1,30". Contudo, caso precise analisar valores acima de 1,30 $\lambda$  basta alterar esta opção para "0,65 - 4,00".

"Iniciar gravação automaticamente" é uma função bastante útil que permite ao Datalogger iniciar a gravação da sessão de acordo com um parâmetro pré-configurado: ao ligar o motor ou a partir de determinada rotação. Para carros de arrancada, recomendamos ajustar esta rotação para 500 rpm abaixo do corte de arrancada, permitindo assim que apenas a corrida seja gravada.

O gráfico em pizza mostra o espaço livre restante no Datalogger. Quando este espaço é totalmente preenchido, não é mais possível gravar logs. Lembre-se de verificar este espaço e limpar periodicamente o Datalogger, principalmente ao usar a função "Iniciar gravação automaticamente".

A aba "Detalhes" mostra informações sobre a versão do *firmware* e o número serial de seu Datalogger. Tenhas estas informações à mão ao entrar em contato com o suporte técnico.

![](_page_29_Picture_138.jpeg)

#### <span id="page-29-1"></span>11.4 Leituras em Tempo Real

Esta função permite ao usuário visualizar todas as leituras do WB-O2 Datalogger em tempo real na tela de um computador. Com o equipamento conectado na USB e no chicote do carro, clique no botão "Iniciar Leituras em Tempo Real" <sup>®</sup>, na barra de tarefas. A janela abaixo será mostrada, informando todos os valores lidos pelos canais do Datalogger.

Caso algum mostrador não apareça, certamente seu canal está desativado na configuração dos sensores.

É possível mudar a disposição dos mostradores no tempo real, para isso, clique com o botão direito na tela e selecione a opção "Editar Layout". Para alterar seu tamanho, dê um duplo-clique sobre o mostrador que deseja alterar e arraste a saliência que surgirá no canto direito do mesmo. Para voltar à disposição original dos mostradores, clique com o botão direito na tela e selecione "Restaurar Layout".

 $P(I \triangleright \Vert I \Vert)$ 

Os três botões situados no canto esquerdo superior têm as seguintes funções:

**Ell** - Fechar: sai do modo Tempo Real.

 $\bullet$  - Gravar: inicia a gravação no Datalogger.

 $\Box$  - Tela Cheia: mostra o Tempo Real em tela cheia. Para sair tecle "Esc" Fechar Tela Cheia".

![](_page_30_Picture_5.jpeg)

#### <span id="page-30-0"></span>11.5 Definir Pontos de Tração

<span id="page-30-1"></span>O módulos da linha FT e RacePRO-1Fi possuem uma função chamada "Controle de Rotação por Tempo" que atua através do corte de ignição (mais informações consulte o manual dos

módulos de injeção). Visando facilitar seu acerto, existe uma função no software do Datalogger que informa os pontos a serem inseridos no módulo programável.

Ao ativar esta função, através do menu "Gráfico", o usuário verá que os outros canais serão suprimidos do gráfico, restando apenas as linhas da rotação. No canto direito superior aparecerá um quadro denominado "Controle de Rotação por Tempo". Identifique então, os pontos onde há a perda de tração dos pneus com o solo (normalmente pontos onde a rotação dispara e o piloto tira o pé).

Recomendamos que o piloto faça uma largada com o pé no fundo o tempo todo, assim é extremamente simples verificar todos os pontos onde existe perda de tração, principalmente em primeira e segunda marchas.

Os pontos do controle de tração serão definidos agora através dos cliques que o usuário dará no gráfico. Insira o primeiro ponto no momento em que o carro perde a tração. Os pontos seguintes devem formar uma parábola até liberar completamente a rotação do motor.

Lembre-se que a parábola formada pelo controle de tração é um limite para a rotação, caso o motor dispare em função da perda de tração, a rotação não passará da linha rosa e, no momento em que a tocar, haverá um corte de ignição, com o intuito de recuperar a tração e impedir a subida da rotação.

O gráfico abaixo mostra a rotação em verde e o TPS em laranja. Note que na região A houve perda de tração, o piloto foi obrigado a tirar o pé e dosar o acelerador em toda a região B. Apenas na região C é que foi possível liberar toda a potência do motor, após quase 3 segundos da largada.

![](_page_30_Figure_14.jpeg)

![](_page_30_Picture_158.jpeg)

Fuentedi MB-O2 MATALUEEE

Ao abrir a função "Definir Pontos de Tração", a tela é apresentada conforme a figura abaixo:

![](_page_31_Figure_2.jpeg)

O ponto inicial (I) deve ser definindo em torno de 100rpm acima do corte de arrancada, em seguida, inserimos o ponto 1 na área onde o veículo perde tração. Os pontos seguintes devem formar uma parábola na parte onde havia perda de tração.

Com o controle de tração ativo na próxima largada, a subida da rotação será antecipada, pois, o tempo que o carro perdia destracionando será agora convertido em ganho de velocidade. Devemos permitir esta aceleração antecipando os pontos 3, 4, 5. Com a evolução do controle de tração no carro, a curva tende a acentuar-se nos pontos 1, 2 e 3 e a terminar cada vez mais cedo e em rotações mais altas nos pontos 4 e 5.

![](_page_31_Figure_5.jpeg)

O controle de tração mostrado acima é usado apenas para a primeira marcha, porém, esta função pode ser usada até a segunda, dependendo da necessidade do veículo. Não é obrigatório, porém, utilizar todos os pontos de tração, bastando para isso marcar os pontos desejados e inseri-los no módulo de injeção, ou salvá-los através do software Datalogger para posterior consulta.

#### <span id="page-31-0"></span>11.6 Simular Gráfico

Ao ativar esta opção, o WB-O2 Datalogger passa a exibir o gráfico ativo através dos mostradores do Tempo Real. No menu "Gráfico", navegue até o submenu "Simular Gráfico" e escolha uma das opções abaixo:

- A Partir da Origem: inicia a simulação a partir do ponto zero do gráfico. Em gráficos onde o ponto zero não foi modificado, a simulação parte do início da sessão.

- Completo: começa a simulação a partir do início da sessão.

Assim como no modo Tempo Real, os canais desativados terão seus mostradores ocultados. Pode-se também, exibir a simulação em tela cheia e modificar a disposição dos relógios da forma desejada.

Abaixo estão as descrições dos botões de controle do modo Simulador:

h - Play: inicia a simulação.

■ - Slow X2: modos de câmera-lenta.

Ils - Pause: pausa o gráfico.

4 - Stop: para a simulação. Ao clicar em Play novamente, o gráfico será exibido do inicio.

![](_page_31_Figure_17.jpeg)

![](_page_32_Picture_0.jpeg)

#### <span id="page-32-0"></span>11.7 Mesclar dois Gráficos

Extremamente útil quando se deseja ver exatamente as diferenças entre dois gráficos, esta função é também muito fácil de usar. Para acessá-la, vá até o menu "Arquivo" e selecionar a opção "Mesclar Dois Gráficos".

Ao entrar nesta função, a janela ao lado será exibida para que sejam selecionados os gráficos a serem mesclados. À direita da figura ao lado, um gráfico foi selecionado e seus canais estão sendo exibidos, permitindo a seleção apenas dos canais necessários.

Selecione então o segundo gráfico e marque os canais que deseja adicionar e clique em "OK". Uma janela surgirá solicitando o local para salvar os gráficos mesclados. Após confirmar, o gráfico é aberto.

Os gráficos são exibidos como um só e o quadro "Valores do Gráfico" mostrará os canais de cada gráfico com um número entre parênteses, indicando se este canal pertence ao gráfico 1 ou 2. O software adiciona uma pequena variação de cor para facilitar a diferenciação entre as linhas do primeiro e do segundo gráficos.

Para que a comparação de gráficos possa ser visualizada de forma correta, é necessário que o ponto

![](_page_32_Picture_194.jpeg)

zero dos dois gráficos esteja corretamente configurado. Para isto, escolha a opção "Configurar Origem" no menu. Uma janela será exibida perguntando de qual dos gráficos deseja configurar o ponto zero. Clique no gráfico desejado e, logo após, clique sobre o gráfico para informar o ponto zero.

O gráfico abaixo apresenta a comparação entre dois gráficos em que estão visíveis somente os valores de TPS. Note que no início dos gráficos há uma variação grande, justamente em primeira marcha, quando o carro destraciona e o piloto precisa tirar o pé.

![](_page_32_Figure_10.jpeg)

#### 11.8 Manuais FuelTech

<span id="page-32-1"></span>Através da opção "Manuais" dentro do menu "Ajuda" é possível visualizar os manuais de todos os produtos FuelTech em versão PDF. Em caso de dúvidas, não hesite em consultá-los.

Atenção: estes manuais somente estão disponíveis quando é executada a instalação através do CD, ou, quando o software baixado do site da FuelTech não contém a descrição "webinstall" em seu nome. Normalmente este arquivo tem tamanho superior a 50Mbytes.